Premiers pas sur le nouvel ENT (Espace Numérique de Travail)

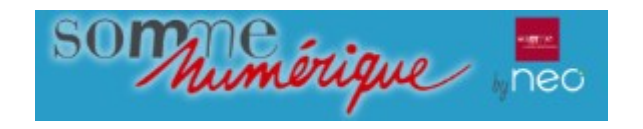

Nouvelle adresse :

# https://college.entsomme.fr

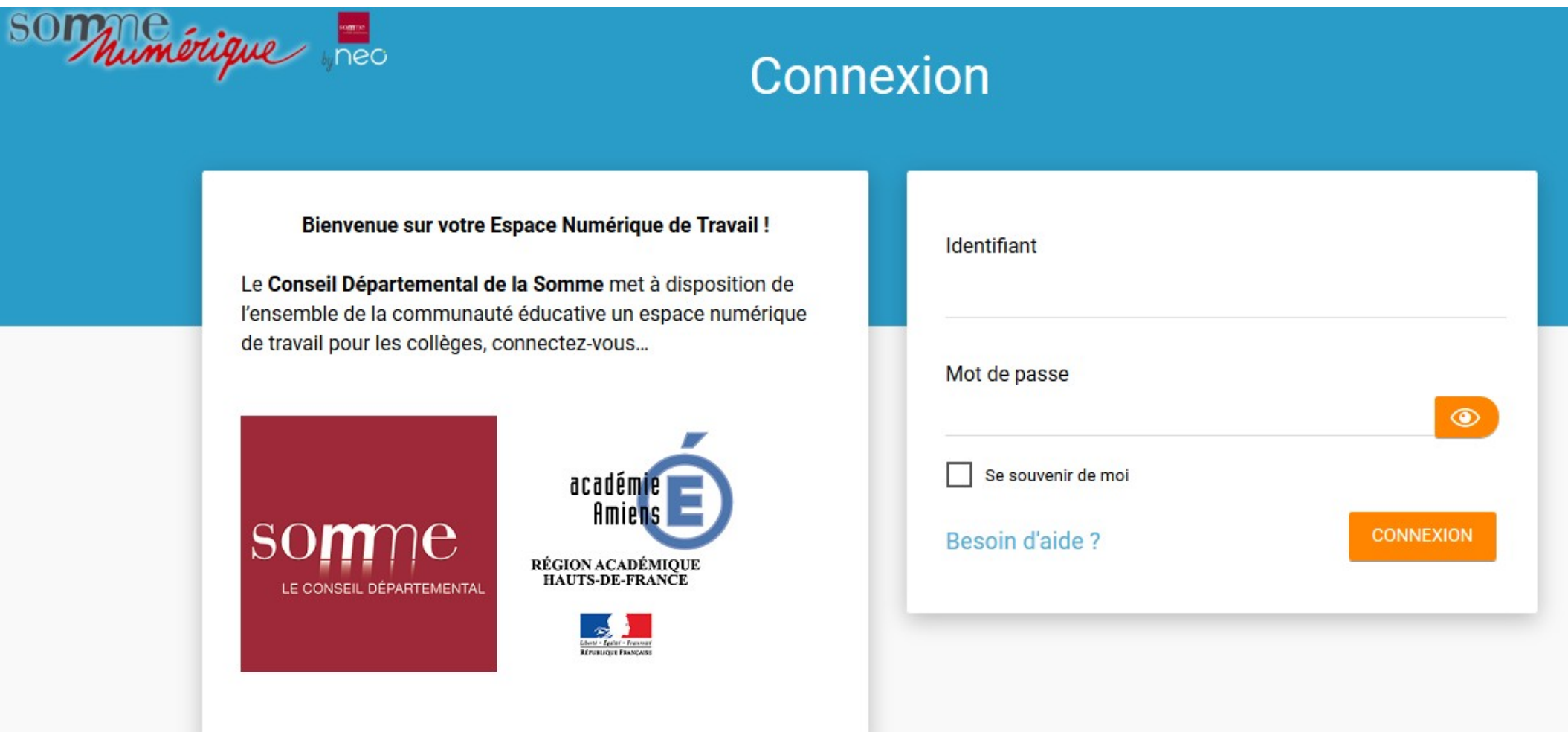

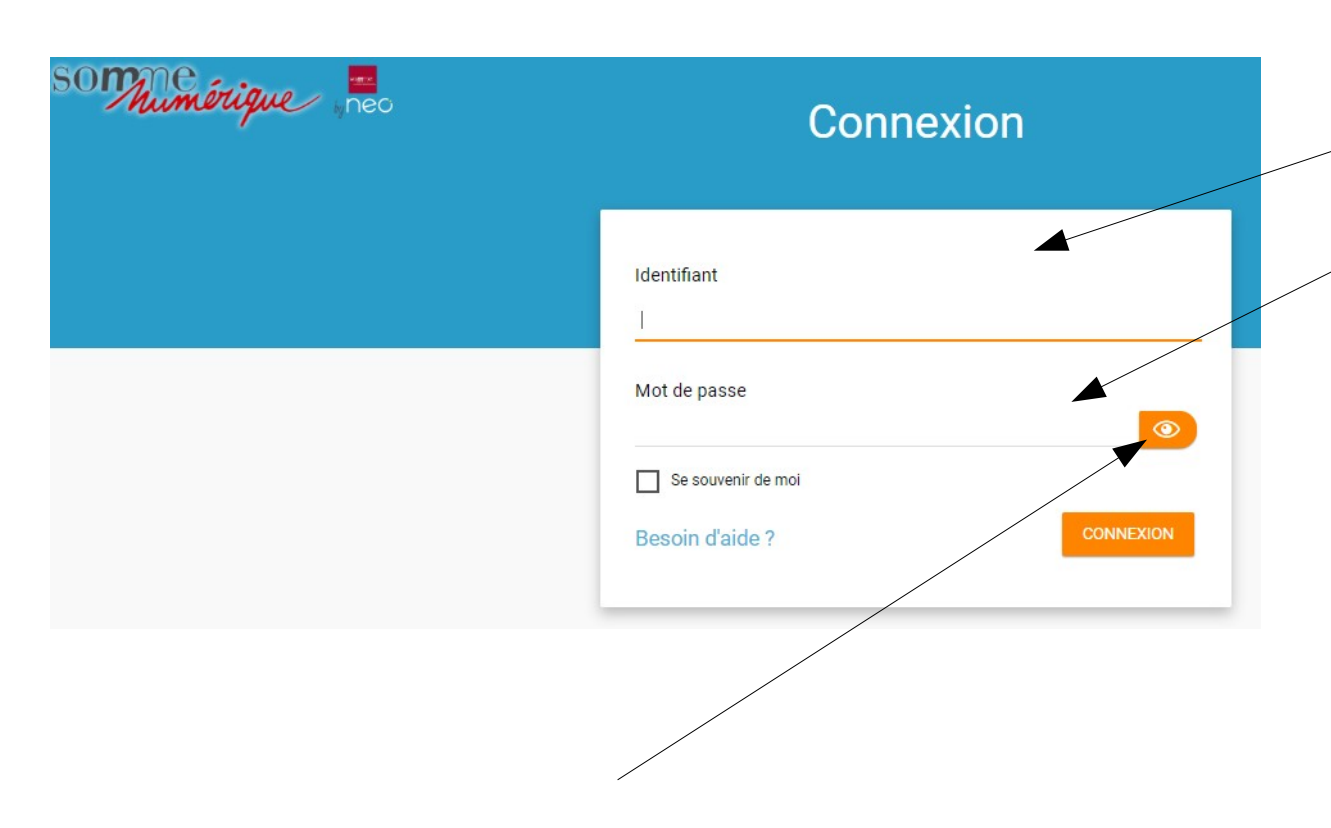

Complétez avec l'identifiant et le mot de passe transmis à vos enfants le jour de leur rentrée.

Ce bouton permet d'afficher le mot de passe pour vérifier une éventuelle faute de frappe.

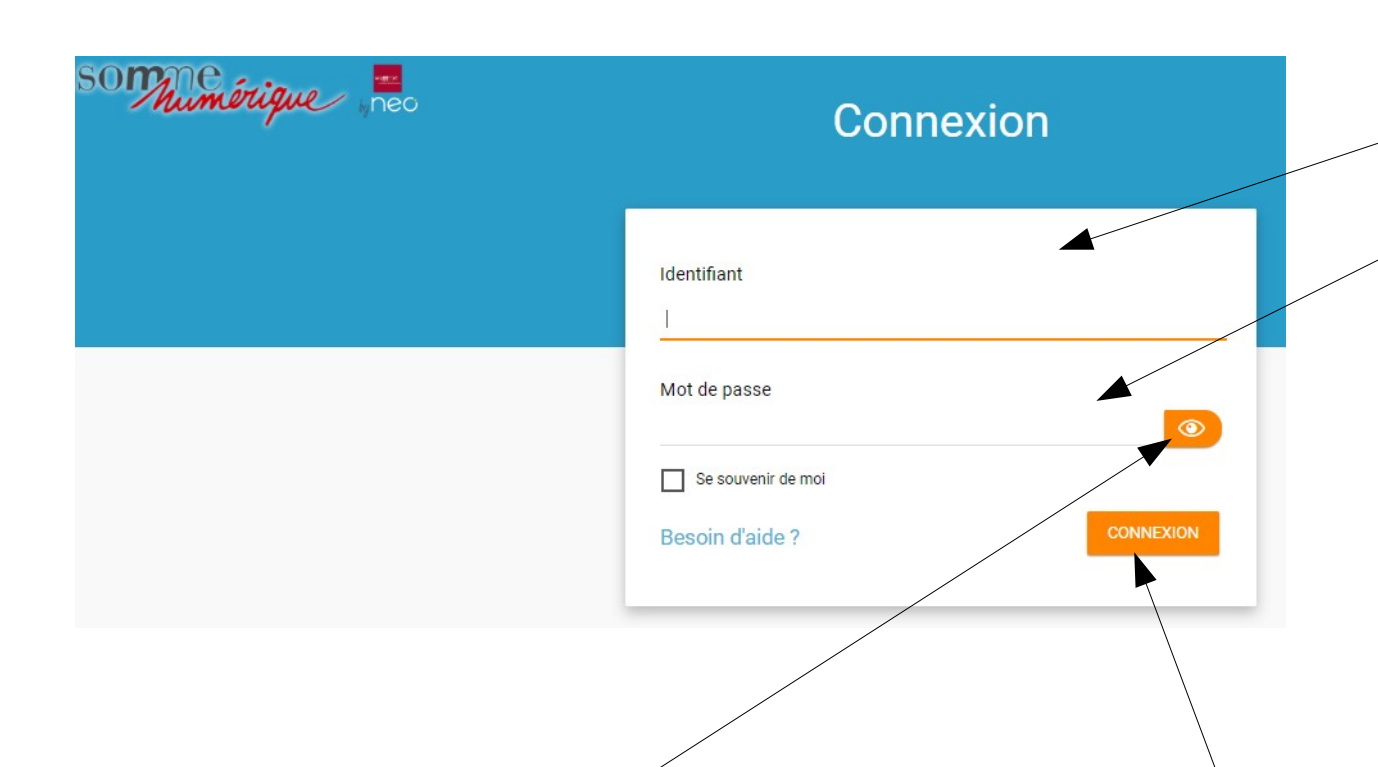

Complétez avec l'identifiant et le mot de passe transmis à vos enfants le jour de leur rentrée.

Ce bouton permet d'afficher le mot de passe pour vérifier une éventuelle faute de frappe.

Après connexion, un nouvel écran de saisie de mot de passe apparaît. Il n'apparaîtra plus aux prochaines connexions.

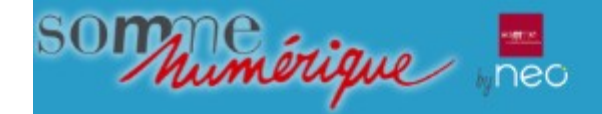

#### Choisissez un nouveau mot de passe puis confirmez le.

### **Activer mon compte**

#### Identifiant Juan man est Nouveau mot de passe  $\circledcirc$ Confirmation du nouveau mot de passe  $\qquad \qquad \textcircled{\small\textrm{}}$ Courriel Téléphone mobile J'accepte les conditions générales d'utilisation. **ACTIVER** Retour

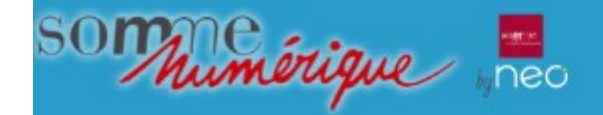

### Choisissez un nouveau mot de passe puis confirmez le.

Renseignez un courriel pour pouvoir recevoir un mail en cas de perte de mot de passe.

Il est possible de compléter votre compte par la suite.

#### **Activer mon compte**

### Identifiant Juan markets in Nouveau mot de passe  $\circledcirc$ Confirmation du nouveau mot de passe  $\circledcirc$ Courriel Téléphone mobile J'accepte les conditions générales d'utilisation. **ACTIVER** Retour

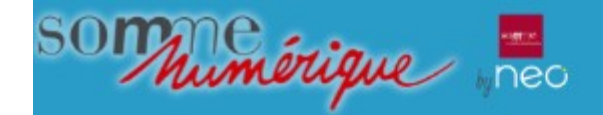

### Choisissez un nouveau mot de passe puis confirmez le.

Renseignez un courriel pour pouvoir recevoir un mail en cas de perte de mot de passe. Il est possible de compléter

votre compte par la suite.

N'oubliez de lire et d'accepter les conditions générales d'utilisation pour pouvoir activer votre compte.

### **Activer mon compte**

## Identifiant Juan Harrison Nouveau mot de passe  $\circledcirc$ Confirmation du nouveau mot de passe  $\circledcirc$ Courriel Téléphone mobile J'accepte les conditions générales d'utilisation. **ACTIVER** Retour

Accédez à votre compte et vérifiez que votre courriel est correctement noté (il est utile en cas de perte de mot de passe)

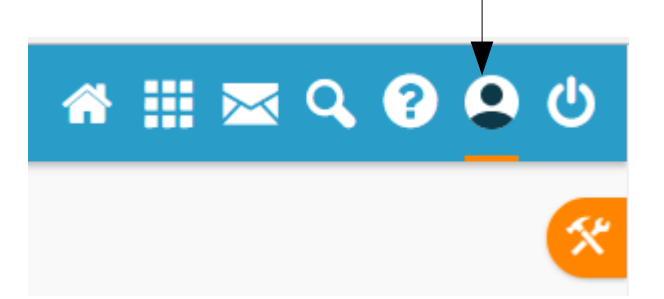

Accédez à votre compte et vérifiez que votre courriel est correctement noté (il est utile en cas de perte de mot de passe)

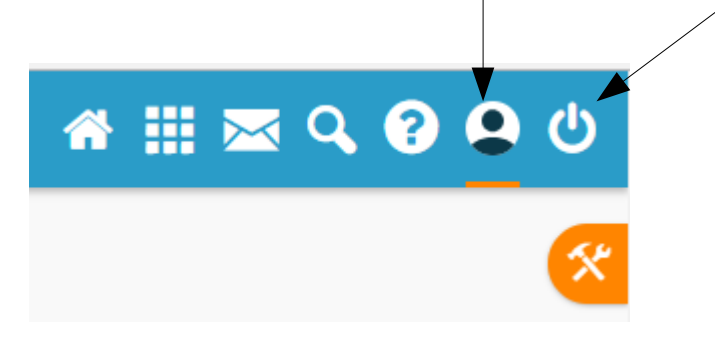

Pensez à vous déconnecter, surtout si vous êtes plusieurs à utliser le même moyen d'accès à l'ENT.

Accédez à votre compte et vérifiez que votre courriel est correctement noté (il est utile en cas de perte de mot de passe)

WHEQOO

Pensez à vous déconnecter, surtout si vous êtes plusieurs à utliser le même moyen d'accès à l'ENT.

Permet de modifier la langue, de choisir un affichage « dyslexique » et de sélectionner l'affichage de certains widgets sur la page d'accueil.

Messagerie **interne**  L'envoi et la réception de mails de personnes extérieures à l'ENT sont bloqués.

Accédez à votre compte et vérifiez que votre courriel est correctement noté (il est utile en cas de perte de mot de passe)

**A ... & Q Q Q** 

Pensez à vous déconnecter, surtout si vous êtes plusieurs à utliser le même moyen d'accès à l'ENT.

Permet de modifier la langue, de choisir un affichage « dyslexique » et de sélectionner l'affichage de certains widgets sur la page d'accueil.

Messagerie **interne**  L'envoi et la réception de mails de personnes extérieures à l'ENT sont bloqués.

Accédez à votre compte et vérifiez que votre courriel est correctement noté (il est utile en cas de perte de mot de passe)

> Pensez à vous déconnecter, surtout si vous êtes plusieurs à utliser le même moyen d'accès à l'ENT.

Liste des applications disponibles et choix d'applications favorites (voir page suivante)

A ... 2000

Permet de modifier la langue, de choisir un affichage « dyslexique » et de sélectionner l'affichage de certains widgets sur la page d'accueil.

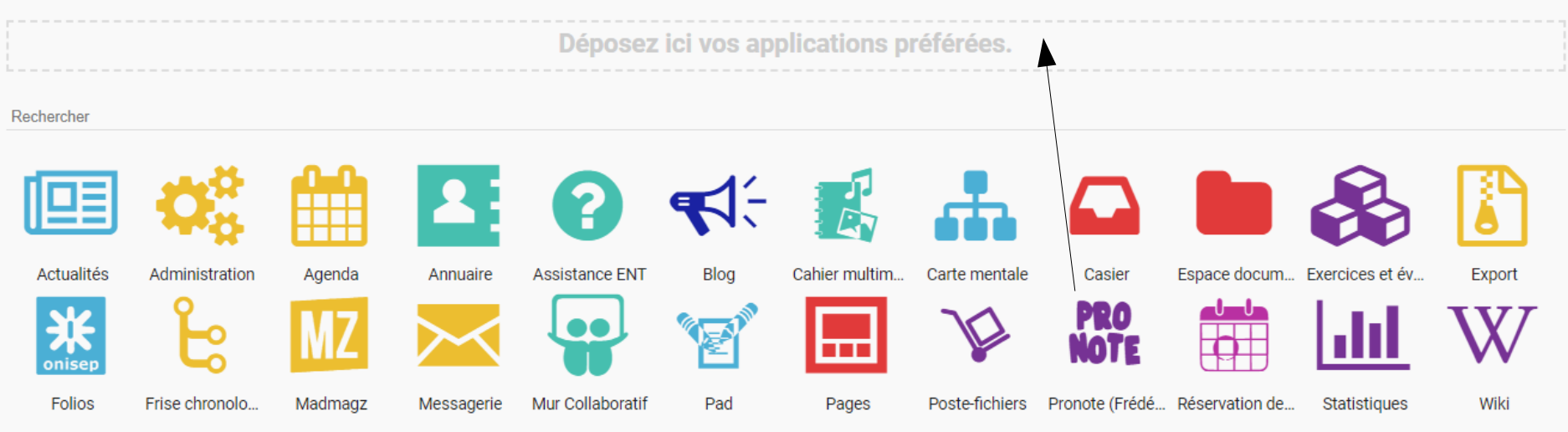

Sélectionnez une application dans le bandeau du bas et glissez-la dans ce bandeau du haut.

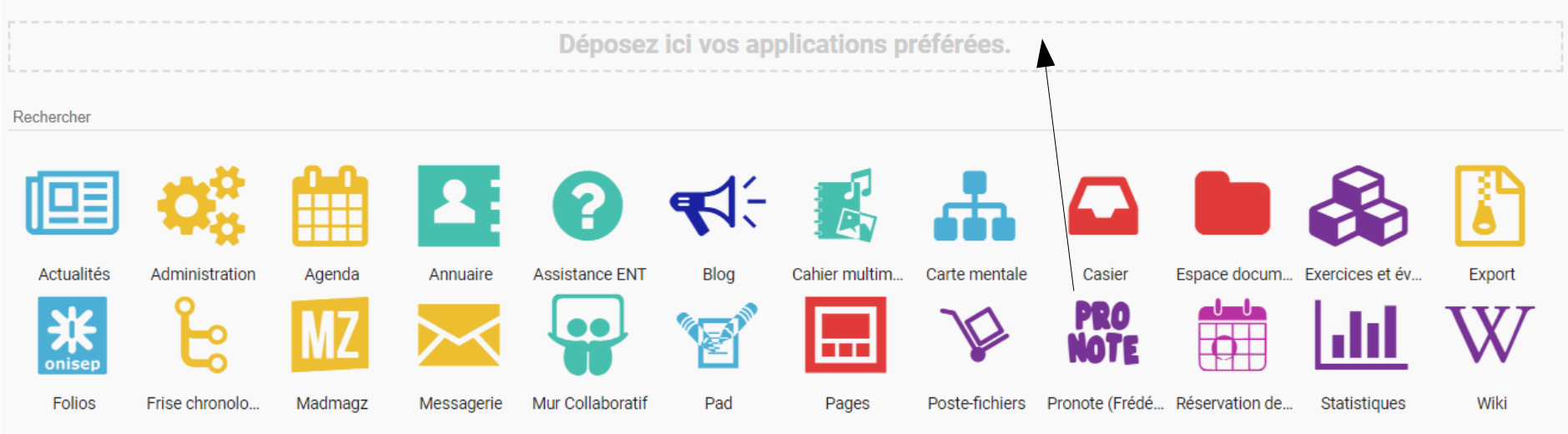

Sélectionnez une application dans le bandeau du bas et glissez-la dans ce bandeau du haut.

Vous y aurez accès rapidement depuis votre page d'accueil.

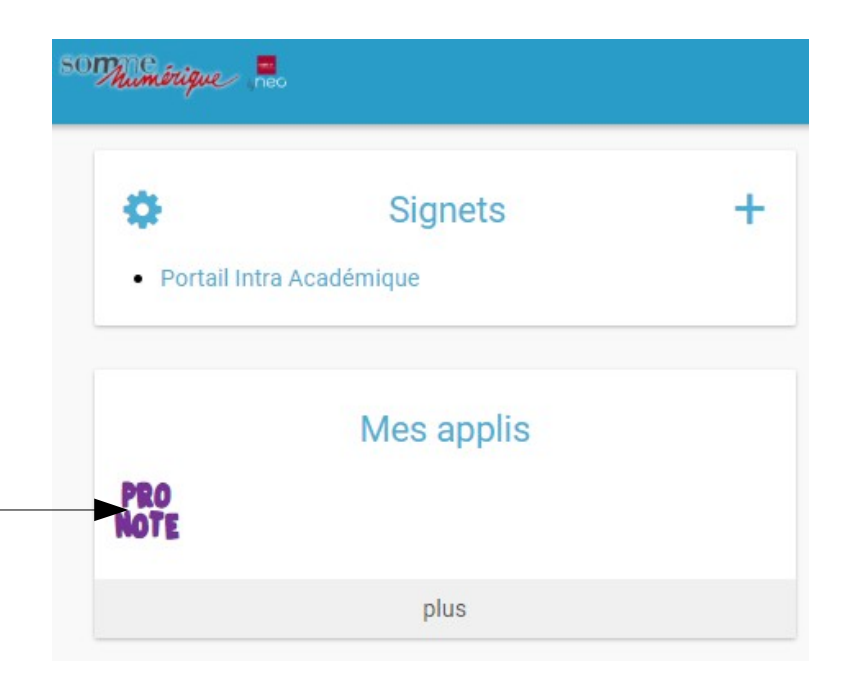

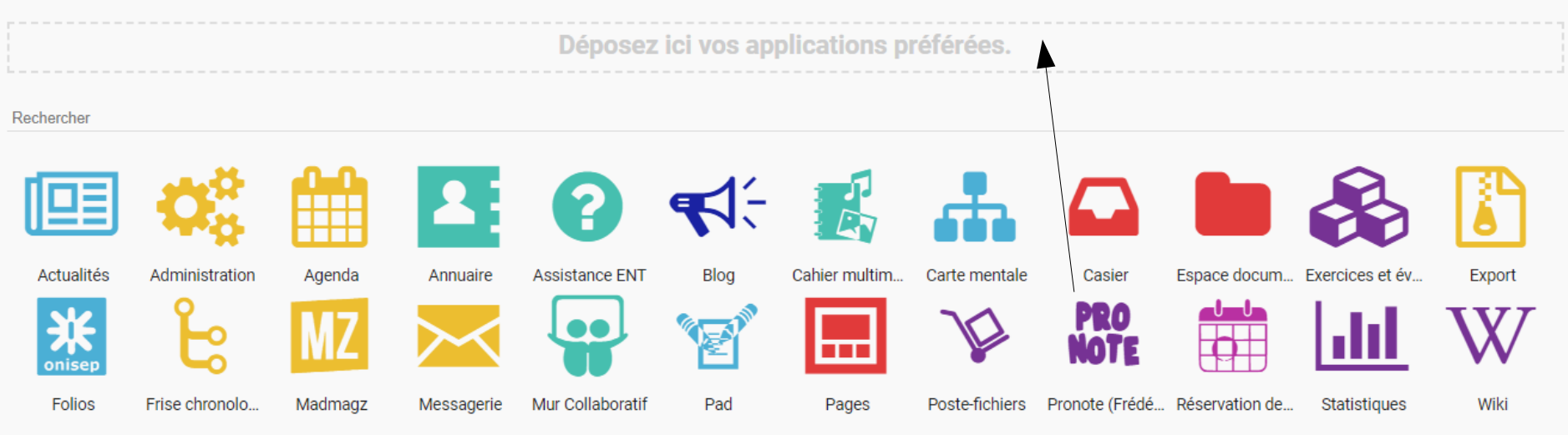

Sélectionnez une application dans le bandeau du bas et glissez-la dans ce bandeau du haut.

Vous y aurez accès rapidement depuis votre page d'accueil.

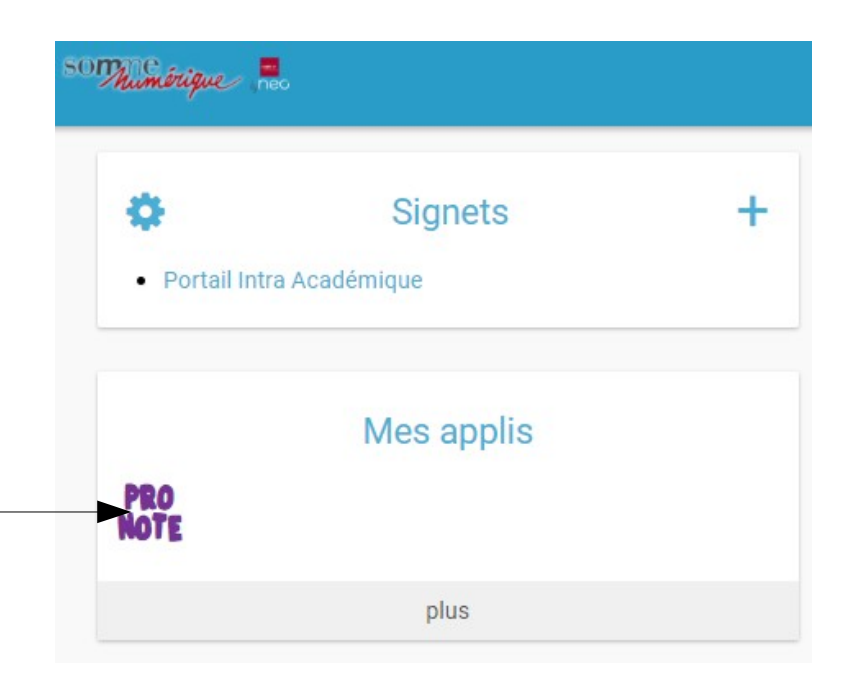

Remarque : pour enlever une application préférée, cliquez sur l'application et glissez-la dans le bandeau du bas.

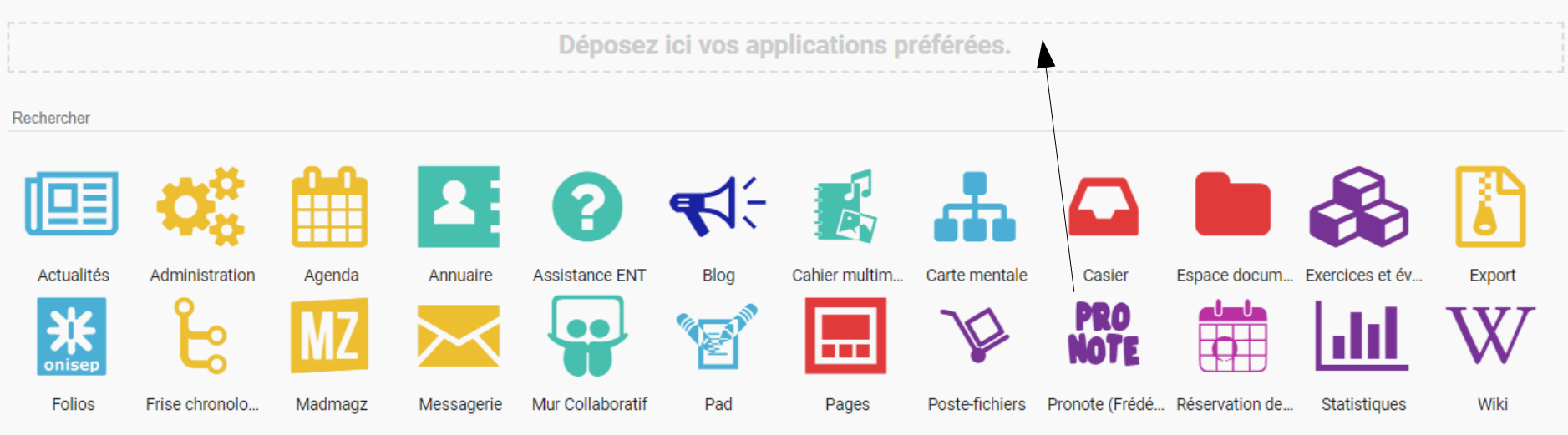

Sélectionnez une application dans le bandeau du bas et glissez-la dans ce bandeau du haut.

Vous y aurez accès rapidement depuis votre page d'accueil.

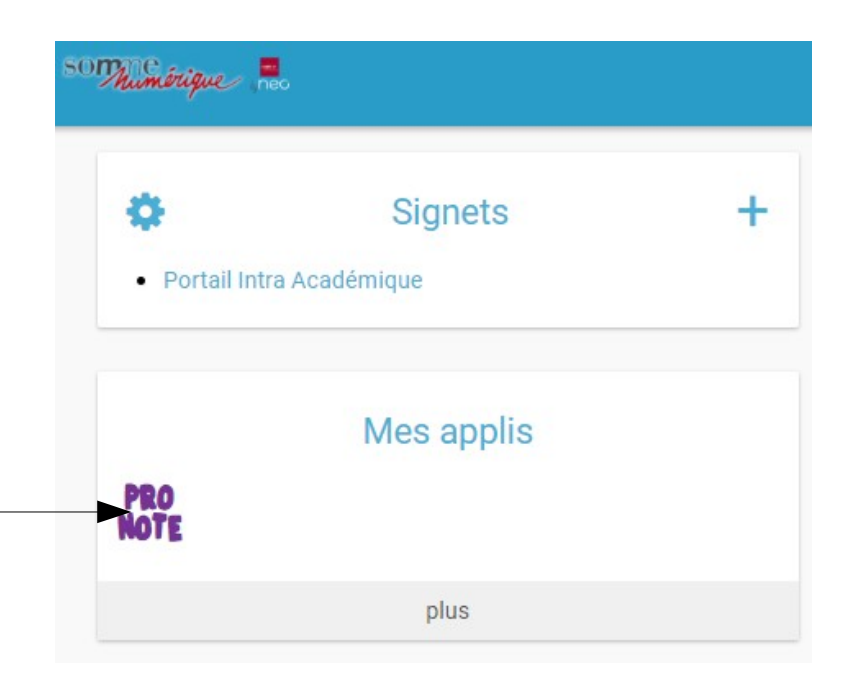

Remarque : pour enlever une application préférée, cliquez sur l'application et glissez-la dans le bandeau du bas.